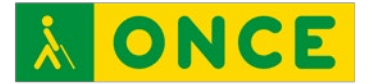

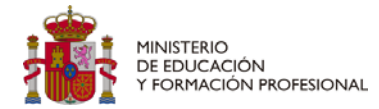

# **ANÁLISIS DE LA ACCESIBILIDAD DE HERRAMIENTAS DE COMUNICACIÓN EN LA EDUCACIÓN DIRIGIDO AL ALUMNADO CON DISCAPACIDAD VISUAL CURSO 2021-2022**

**USO DE GOOGLE MEET CON LECTORES DE PANTALLA**

<span id="page-1-1"></span>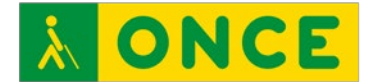

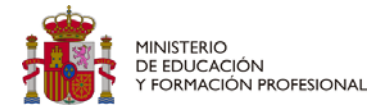

# **USO DE GOOGLE MEET CON LECTORES DE PANTALLA**

Google Meet es una aplicación con la que se pueden realizar videollamadas con personas de cualquier parte del mundo sin necesidad de estar físicamente al lado. Las videollamadas se pueden realizar desde un ordenador, dispositivo móvil o sala de conferencias. Se puede participar en las videollamadas de forma accesible utilizando un lector de pantalla y combinaciones de teclas, así como crear las salas para dar inicio a las reuniones<sup>[1](#page-1-0)</sup>.

Esta guía se plantea como ayuda para un manejo más eficiente de la aplicación Google Meet, proporcionando orientaciones y atajos para una navegación accesible para personas con discapacidad visual.

## <span id="page-1-2"></span>**Accesibilidad con Windows: Versión web**

La herramienta tiene un nivel de accesibilidad bastante alto utilizando los lectores de pantalla *Jaws* [\(sitio web\)](https://www.freedomscientific.com/) y *NVDA* [\(sitio web\)](https://nvda.es/). Para desplazarse por los diferentes menús y opciones se utilizarán las teclas *tabulador*, *flecha izquierda* y *flecha derecha*, activándose las opciones pulsando *intro* o *barra espaciadora*.

Con la tecla tabulador se avanzará por los diferentes elementos de la pantalla para conocer todas la opciones y botones disponibles.

La combinación de teclas para cerrar ventanas es Alt +  $F4$ .

#### <span id="page-1-3"></span>¿Cómo acceder?

**Nueva reunión**: Para iniciar una reunión en Google Meet, se debe acceder al siguiente enlace a través del navegador

No obstante, en ocasiones es necesaria la utilización de términos genéricos, especialmente en los plurales, para garantizar claridad, rigor y facilidad de lectura, sin que esto suponga ignorancia en cuanto a la necesaria diferenciación de género, ni un menor compromiso de la Institución con las políticas de igualdad y contra la discriminación por razón de sexo.

| Análisis de la accesibilidad de herramientas de comunicación en la educación dirigido al alumnado |                   |
|---------------------------------------------------------------------------------------------------|-------------------|
| con discapacidad visual. Proyecto curso 2021-2022: Uso de Google Meet con lectores de pantalla    | Pág. 2 / <b>8</b> |

<span id="page-1-0"></span><sup>1</sup> La ONCE ha adquirido un compromiso firme en la defensa y la aplicación efectiva del principio de igualdad entre mujeres y hombres y entiende que debe velar para que en la comunicación interna y externa de la Organización se utilice un lenguaje no sexista. Para ello, intenta recurrir a técnicas de redacción que permitan hacer referencia a las personas sin especificar su sexo.

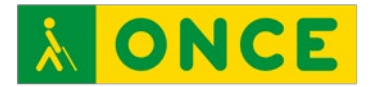

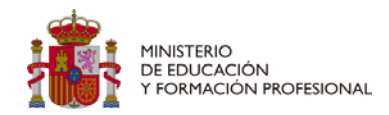

**<https://meet.google.com/>**, y utilizando la tecla *tabulador* desplazarse hasta el botón *Nueva reunión* y pulsar *intro*.

**Invitación**: Para acceder a una videoconferencia a través de una invitación, es suficiente con abrir en el navegador el enlace facilitado por la persona creadora de la sala. O bien accediendo a la siguiente dirección **<https://meet.google.com/>** y copiando el enlace de la invitación en el espacio que el sintetizador de voz indica "Introduce un código o enlace cuadro de edición" y pulsar sobre *Unirme*.

Una vez abierto Google Meet en el navegador, se podrá utilizar la combinación de teclas *Alt + tabulador* para moverse por las distintos programas abiertos y seleccionar uno de ellos simplemente soltando esas teclas.

### <span id="page-2-0"></span>¿Cómo desplazarse por la sala de videoconferencias?

Pulsando la tecla tabulador, se puede acceder a todas las opciones de la sala de videoconferencias. No obstante la aplicación también dispone de combinaciones de teclas rápidas para accesos más directos. Se facilitan las principales para Windows (se pueden utilizar también en Chrome OS):

- Información accesible (requiere utilizar lector de pantalla):
	- o Indicar quién está hablando: Ctrl + Alt + s
	- o Indicar la información actual sobre la sala: Ctrl + Alt + i
- Controles de la reunión:
	- o Encender o apagar la cámara: Ctrl + e
	- o Silenciar o activar el sonido del micrófono: Ctrl + d
	- o Mostrar u ocultar la ventana del chat de la reunión:  $Ctrl + Alt + c$
	- o Mostrar u ocultar participantes: Ctrl + Alt + p
	- o Minimizar o ampliar tu vídeo: Ctrl + Alt + m

Desde soporte de accesibilidad de Google Meet, se indica que una vez dentro de la videollamada, pulsando la combinación **Mayús** + **?** es posible desplegar la lista completa de combinaciones (esta

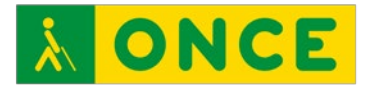

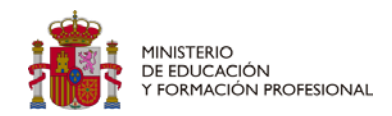

combinación de teclas no ha funcionado durante las pruebas realizadas).

Se detecta un fallo de accesibilidad en el menú de invitar a un participante: se pueden realizar todos los pasos con teclado excepto *Enviar correo* para confirmar la invitación al no estar etiquetado correctamente el botón y decir únicamente el lector de pantalla *botón*. No permitiría completar la acción de invitar a un participante mediante navegación por teclado.

## <span id="page-3-0"></span>¿Cómo activar / desactivar subtítulos?

Entre las funciones de accesibilidad de Google Meet, también se destaca la posibilidad de activar o desactivar subtítulos. Para utilizar esta función con Windows, se deben seguir los siguientes pasos:

- 1. Unirse a una videollamada.
- 2. Desplazarse con la tecla tabulador hasta pulsar en el botón *Activar / Desactivar subtítulos*. Si la opción no se muestra navegando con el tabulador, se tendría que abrir *más opciones* y con las teclas cursoras buscar *activar / desactivar subtítulos*.
- 3. Por defecto la opción estará en inglés por lo que si se quiere cambiar de idioma hay que navegar por la pantalla principal Google Meet hasta encontrar la opción *configuración de subtítulos botón* y en la nueva ventana buscar, navegando con el tabulador, el cuadro combinado con los diferentes idiomas para luego navegar con las teclas *flecha arriba* o *flecha abajo* hasta encontrar el idioma que queramos utilizar para los subtítulos. Se pulsaría *intro* y con la tecla *escape* volveríamos a la pantalla principal de Google Meet.

El idioma seleccionado será el predeterminado hasta que se modifique.

Los subtítulos son instantáneos, por lo que no quedan grabados y no se reproducirán en las grabaciones.

## <span id="page-3-1"></span>**Accesibilidad con Android: Versión App**

La herramienta es accesible con el sintetizador de voz Talkback. Los botones están debidamente etiquetados, permitiendo el

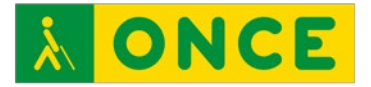

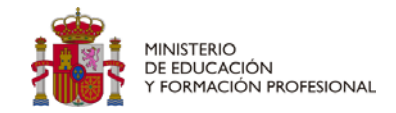

desplazamiento por las opciones de la sala de videoconferencia deslizando el dedo por la pantalla del dispositivo.

#### <span id="page-4-0"></span>¿Cómo activar / desactivar subtítulos?

Entre las funciones de accesibilidad de Google Meet, también se destaca la posibilidad de activar o desactivar subtítulos. Para utilizar esta función con Android, se deben seguir los siguientes pasos:

- 1. Abrir la aplicación Meet.
- 2. Unirse a una videollamada.
- 3. Deslizar el dedo hasta llegar al botón *Más controles*.
- 4. Entre las opciones que se muestran, tocar sobre Activar subtítulos o Desactivar subtítulos.

Los subtítulos son instantáneos, por lo que no quedan grabados y no se reproducirán en las grabaciones.

#### <span id="page-4-1"></span>Cambiar el idioma de los subtítulos.

- 1. Deslizar el dedo hasta tocar sobre el botón *Más controles*. Entre las opciones que se muestran, deslizar el dedo hasta llegar a *Ajustes*.
- 2. Deslizar el dedo hasta la opción *Idioma de la llamada* (los subtítulos se mostrarán en ese idioma).
- 3. Elegir un idioma y luego seleccionar *guardar* para aplicar los cambios realizados.

El idioma seleccionado será el predeterminado hasta que se modifique.

## <span id="page-4-2"></span>**Accesibilidad con iOS / iPadOS: Versión App.**

La herramienta es accesible con el sintetizador de voz VoiceOver en los dispositivos que disponen de sistema operativo iOS / iPadOS, permitiendo el desplazamiento deslizando el dedo por la pantalla. Los botones están debidamente etiquetados, permitiendo pasar por las diferentes opciones y menús de la sala de videoconferencia.

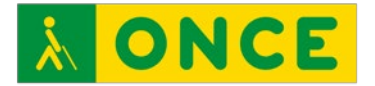

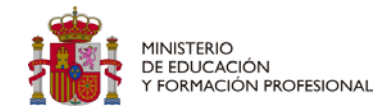

## <span id="page-5-0"></span>¿Cómo activar / desactivar subtítulos?

- 1. Abrir la aplicación Meet.
- 2. Unirse a la videollamada.
- 3. Deslizar el dedo hasta llegar al botón *Más Acciones*.
- 4. Entre las opciones que se muestran, tocar sobre *Activar subtítulos* o *Desactivar subtítulos*.

Los subtítulos son instantáneos, por lo que no quedan grabados y no se reproducirán en las grabaciones.

## <span id="page-5-1"></span>Cambiar el idioma de los subtítulos.

- 1. Deslizar el dedo hasta tocar sobre el botón *Más Acciones*. Entre las opciones que se muestran, deslizar el dedo hasta llegar a *Ajustes*.
- 2. Deslizar el dedo hasta la opción *Idioma de la llamada* (los subtítulos se mostrarán en ese idioma).
- 3. Elegir un idioma y luego seleccionar *guardar* para aplicar los cambios realizados.

El idioma seleccionado será el predeterminado hasta que se modifique.

## <span id="page-5-2"></span>**Accesibilidad con macOS: Versión web**

La herramienta es accesible con el sintetizador de voz VoiceOver. Pulsando la tecla *tabulador*, es posible el desplazamiento por las opciones de la sala de videoconferencia.

La combinación de teclas para hacer clic en botones de ventanas que puedan abrirse durante la videollamada es Control + Opción + Espacio.

La aplicación también dispone de combinaciones de teclas rápidas para accesos más directos. Se facilitan las principales:

- Información accesible (requiere utilizar lector de pantalla):
	- o Indicar quién está hablando: Ctrl + comando + s

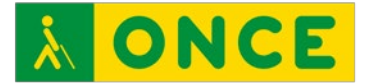

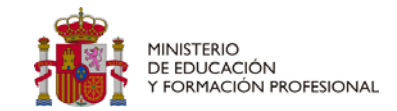

- o Indicar la información actual sobre la sala: Ctrl + comando + i
- Controles de la reunión:
	- o Mostrar u ocultar subtítulos: c
	- o Encender o apagar la cámara: comando + e
	- o Silenciar o activar el sonido del micrófono: comando + d
	- o Aumentar el número de recuadros de participantes:  $Ctrl + comando + k$
	- o Reducir el número de recuadros de participantes: Ctrl + comando + j
	- o Mostrar u ocultar la ventana del chat de la reunión: Ctrl + comando + c
	- o Mostrar u ocultar participantes: Ctrl + comando + p
	- o Minimizar o ampliar tu vídeo: Ctrl + comando + m

## <span id="page-6-0"></span>**Referencias**

Referencias consultadas relacionadas con contenidos de accesibilidad de la plataforma Google Meet:

- [Accesibilidad de Google Meet](https://support.google.com/meet/answer/7313544)
- [Productos y funciones de Accesibilidad de Google](https://www.google.com/accessibility/products-features/)

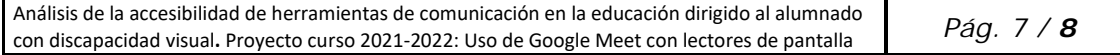

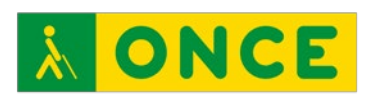

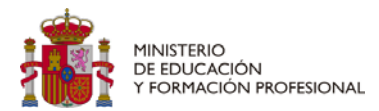

# **ÍNDICE**

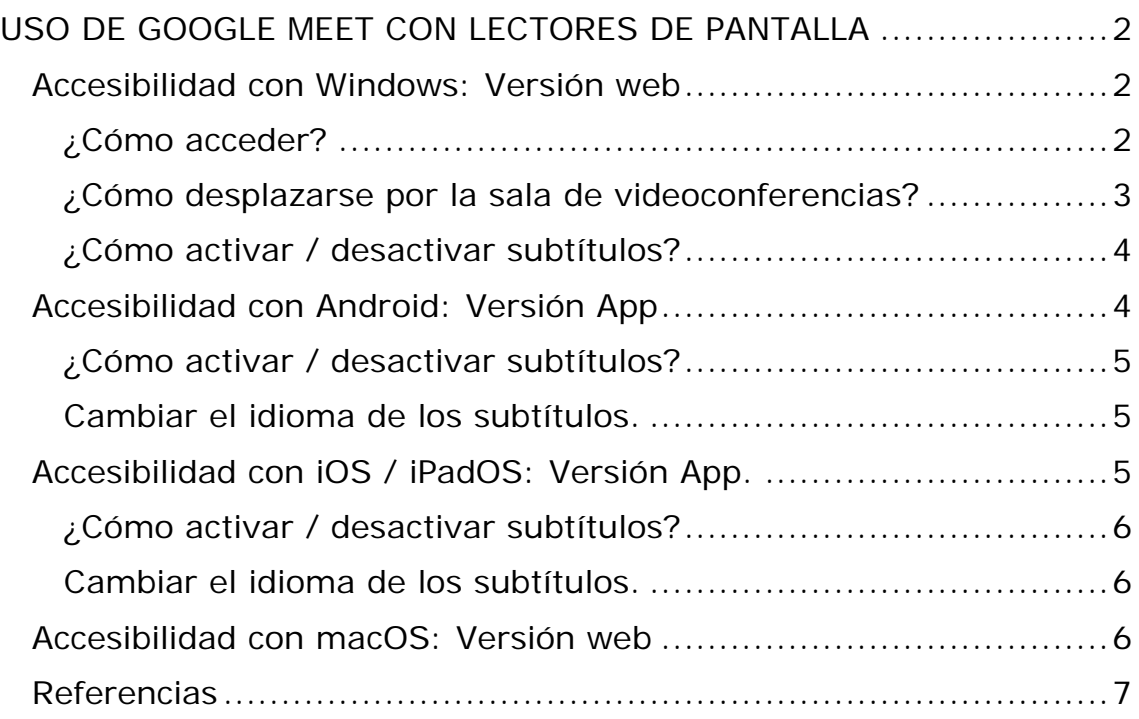

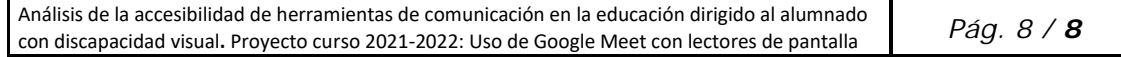